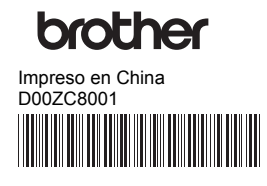

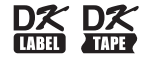

# **Drocher<br>
Impreso en China Partis Respectively de la partie de la partie de la partie de la partie de la partie de la p**<br> **Impresora de etiquetas**

# **QL-1110NWB** Guía de configuración rápida (español)

#### ¡Gracias por adquirir la impresora de etiquetas QL-1110NWB!

Lea primero la *Guía de seguridad del producto*, enseguida lea esta *Guía de configuración rápida* para consultar el procedimiento de configuración rápida. Después de leer esta guía, guárdela en un lugar seguro para consultas rápidas.

# **NOTA**

- La información proporcionada en este documento está sujeta a cambios sin previo aviso.
- La duplicación o reproducción no autorizada de parte o de todo el contenido de este documento está prohibida.

Para consultar las preguntas más frecuentes, la solución de problemas y descargar software y manuales, visite [support.brother.com](http://support.brother.com)

Para descargar e instalar controladores de la impresora y software, visite nuestro sitio web:

#### **[install.brother](http://install.brother)**

Para obtener más información sobre la instalación de los controladores y el software, consulte la sección *[Instalar los](#page-5-0)  [controladores y el software de la impresora en una computadora](#page-5-0)* de esta guía.

#### **Manuales disponibles**

#### **Guía de seguridad del producto**

Esta guía ofrece información sobre la seguridad que deberá leer antes de utilizar la impresora de etiquetas.

 **Guía de configuración rápida (esta guía)**

Esta guía facilita información básica sobre el uso de la impresora de etiquetas junto con sugerencias detalladas para la solución de problemas.  **Guía del usuario**

Al descargar el instalador en [install.brother,](http://install.brother) se crea la carpeta "Brother Manual" en el escritorio de su computadora y la *Guía del usuario* será almacenada en dicha carpeta. Esta guía ofrece información adicional sobre la configuración y operaciones de la impresora de etiquetas, sugerencias para la solución de problemas e instrucciones para el mantenimiento.

Puede descargar individualmente cada manual desde Brother Solutions Center. Vaya a Brother Solutions Center en la dirección [support.brother.com](http://support.brother.com), haga clic en **Manuales** y vaya a la página correspondiente a su modelo para descargar todos los manuales.

# **Aplicaciones para usar con computadoras**

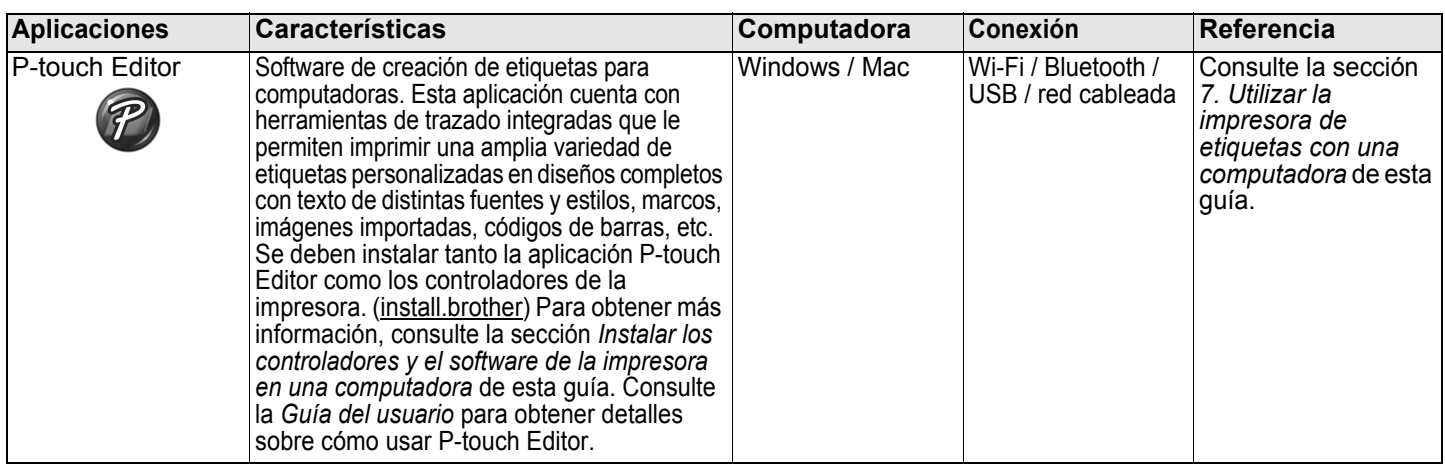

# **Aplicaciones para usar con dispositivos móviles**

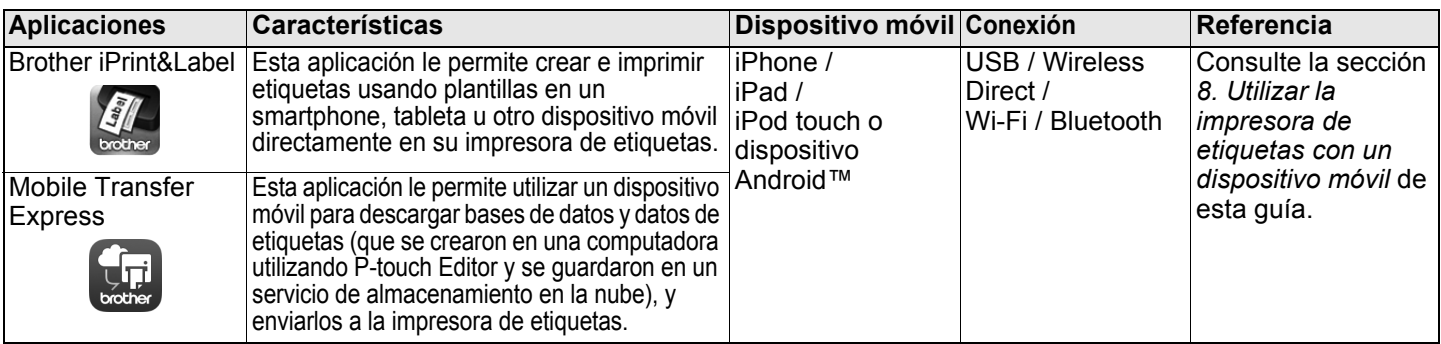

# **1. Desembalar la impresora de etiquetas**

Compruebe que el paquete incluya los siguientes artículos antes de usar la impresora de etiquetas. Si algún artículo falta o está dañado, contacte a su distribuidor de Brother.

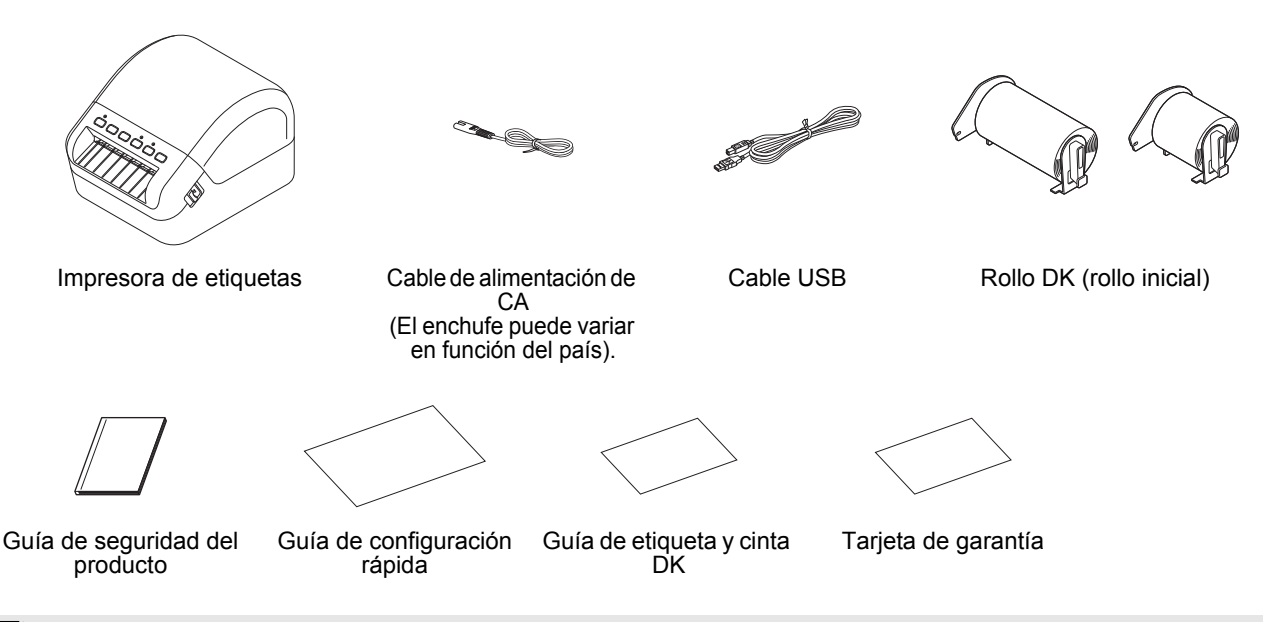

# **NOTA**

- La impresora de etiquetas Brother QL-1110NWB incluye los siguientes dos rollos iniciales:
- Un rollo inicial de etiquetas precortadas DK de 4,07" x 6,4" (103 mm x 164 mm) (40 etiquetas)
- Un rollo inicial de etiquetas de longitud continua DK negro (2.4" (62 mm))

# **2. Descripción de piezas**

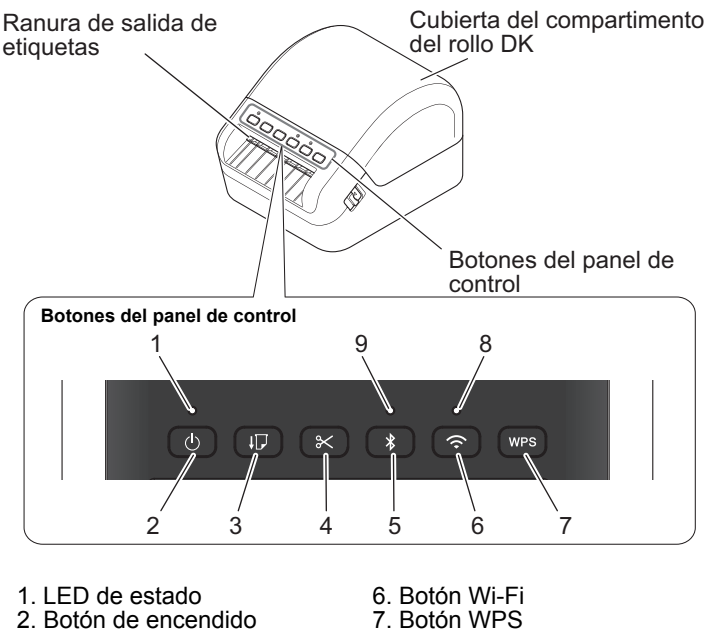

- 2. Botón de encendido
- 3. Botón de alimentación
- 4. Botón del cortador
- 5. Botón Bluetooth
- 8. LED de Wi-Fi
- 9. LED de Bluetooth
- 

#### **Vista frontal Vista posterior**

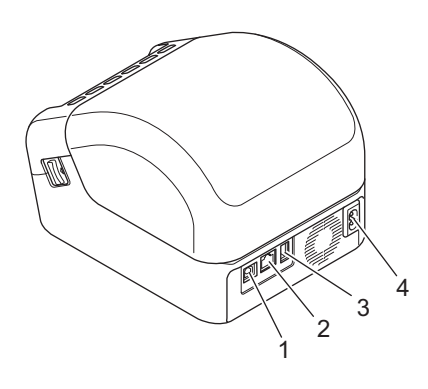

- 1. Puerto USB
- 2. Puerto LAN 3. Puerto USB Host
- 4. Puerto de alimentación de CA

# **3. Conectar la fuente de alimentación**

Conecte el cable de alimentación de CA a la impresora de etiquetas. A continuación, conecte el cable de alimentación de CA a un tomacorriente de CA puesto a tierra.

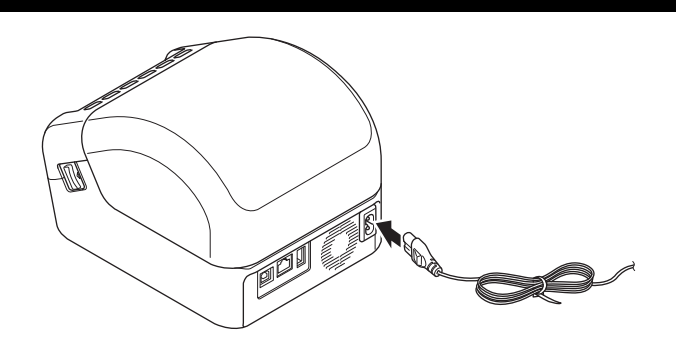

# **4. Cargar el rollo DK**

- 1. Asegúrese de que la impresora de etiquetas esté apagada.
- 2. Presione las palancas de liberación a ambos lados de la impresora de etiquetas para desbloquear la cubierta del compartimento del rollo DK.
	- Sujete la impresora de etiquetas por la parte frontal y levante firmemente la cubierta del compartimiento del rollo DK para abrirla.

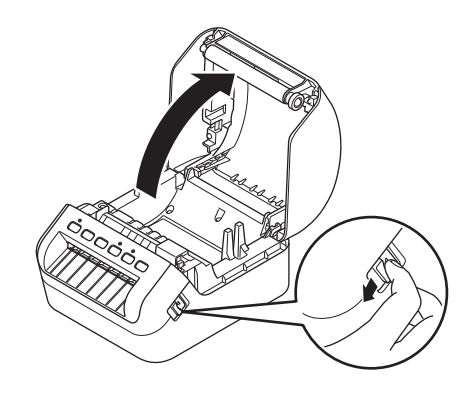

# *O* IMPORTANTE

Antes de utilizar la impresora de etiquetas, quite la hoja de protección (1) de la ranura de salida de etiquetas.

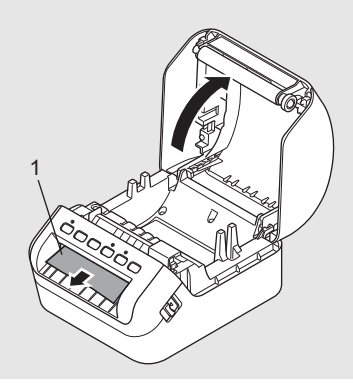

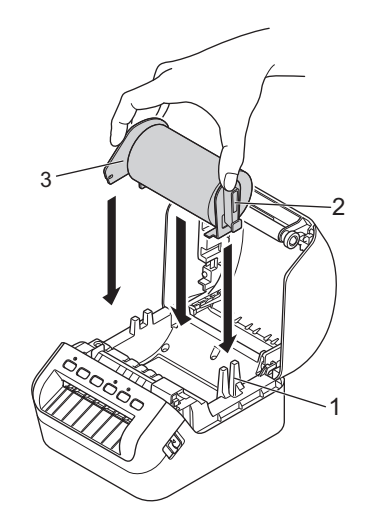

- 3. Coloque el rollo DK en la guía del carrete del rodillo (1). • Asegúrese de que el brazo del carrete del rodillo (2) esté insertado firmemente en la guía del carrete del rodillo.
	- Asegúrese de que el Estabilizador (3) se desliza en la ranura de la impresora de etiquetas.
- 4. Inserte el rollo DK a través de la impresora de etiquetas.
	- Alinee el extremo del rollo DK con el borde vertical de la ranura de salida de etiquetas.
	- Compruebe que el rollo DK esté colocado recto para que las etiquetas no queden torcidas.
	- Empuje la primera etiqueta a través de la ranura de salida de etiquetas hasta que el extremo salga de la ranura, como se muestra.

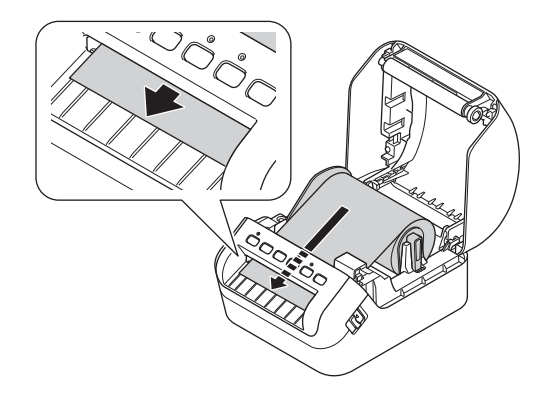

# **NOTA**

Si tiene dificultades al introducir la primera etiqueta, intente introducirla por el lado debajo del sensor (1).

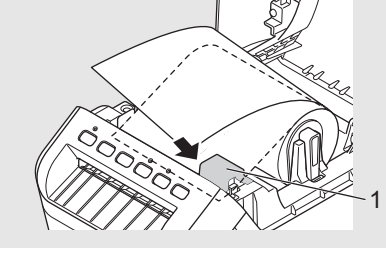

5. Cierre la cubierta del compartimiento del rollo DK.

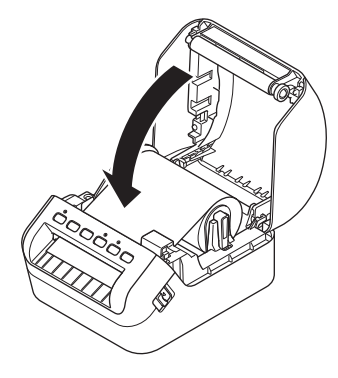

# **Q** IMPORTANTE

- No deje las etiquetas impresas en la impresora de etiquetas. De lo contrario ocasionará que las etiquetas se atasquen.
- Cuando no esté en uso, quite cualquier rollo DK del interior de la impresora de etiquetas y cierre la cubierta del compartimiento del rollo DK para evitar que el polvo y la suciedad se acumulen en la impresora de etiquetas.

# **5. Encender y apagar**

Encender: Presione el botón de encendido ( $\circ$ ) para encender la impresora de etiquetas. El LED de estado se enciende en verde.

# *<u>O* IMPORTANTE</u>

Presione el botón de alimentación ( $\downarrow$ ) para alinear el extremo del rollo DK.

Apagar: Mantenga presionado el botón de encendido ((b) nuevamente para apagar la impresora de etiquetas.

### *B* IMPORTANTE

Cuando vaya a apagar la impresora de etiquetas, no desconecte el cable de alimentación de CA hasta que se apague el LED de estado naranja.

# **6. Indicadores LED**

Los indicadores se encienden y parpadean para indicar el estado de la impresora de etiquetas.

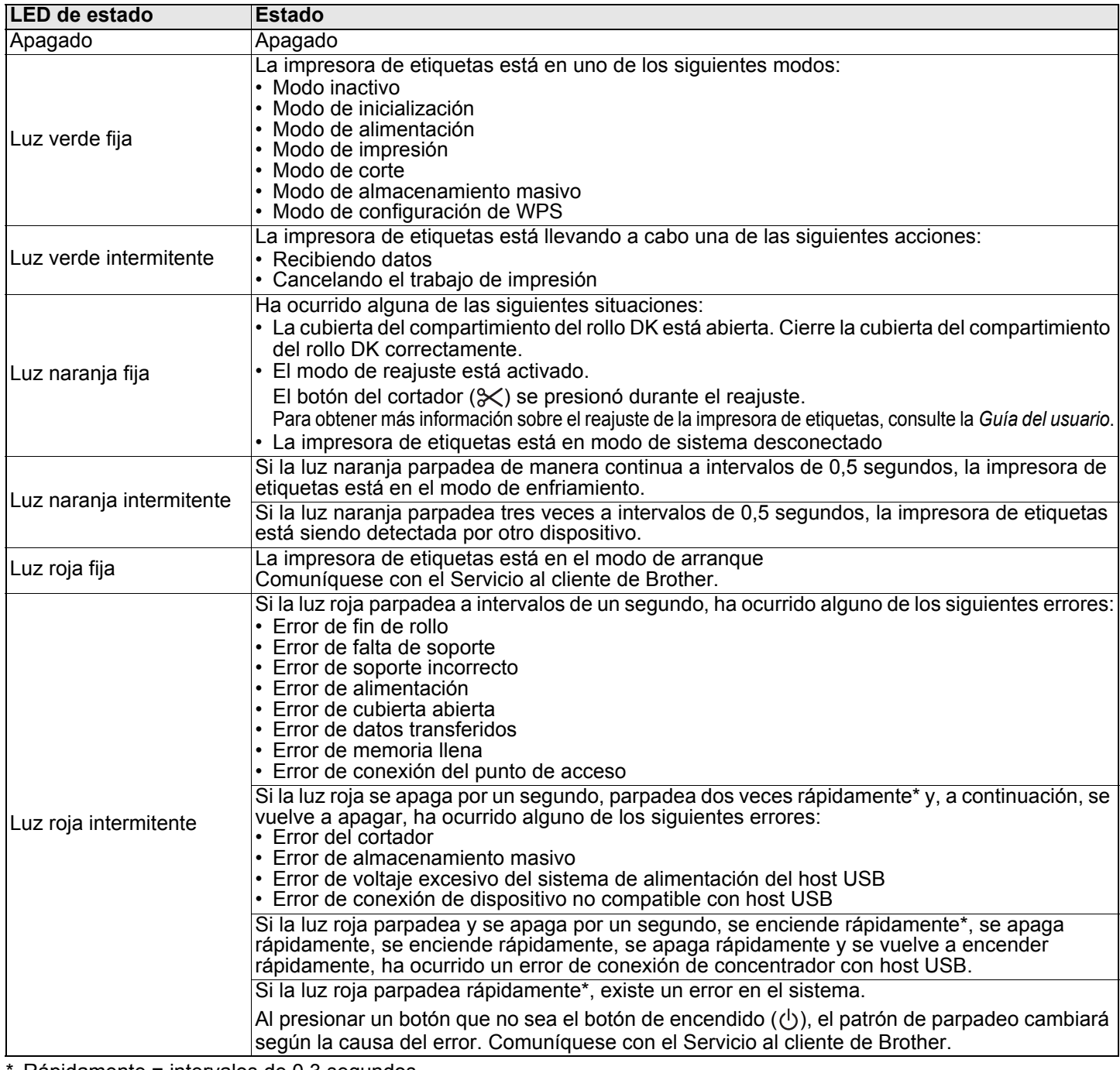

Rápidamente = intervalos de 0,3 segundos.

# **NOTA**

Consulte la sección *Solución de problemas* de esta guía para obtener consejos sobre cómo solucionar errores.

### **LED de Wi-Fi**

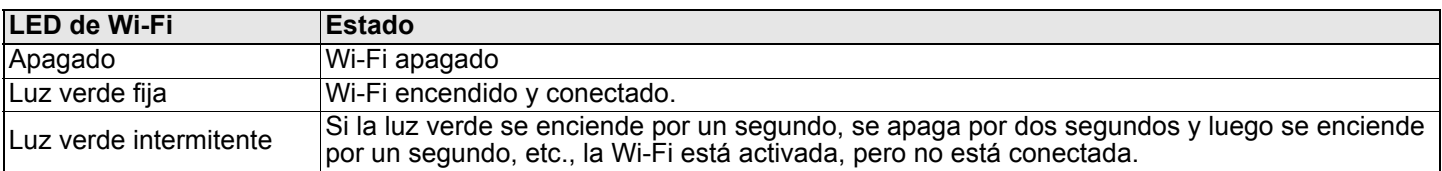

### **LED de Bluetooth**

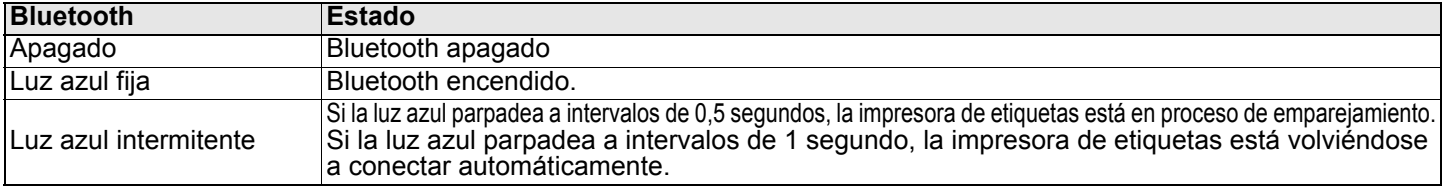

# <span id="page-5-1"></span><span id="page-5-0"></span>**Instalar los controladores y el software de la impresora en una computadora**

Para imprimir desde su computadora Windows® o Mac, instale los controladores de la impresora, P-touch Editor, así como otras aplicaciones de impresión de etiquetas en su computadora.

# **Software para Windows®**

Controlador de impresora, P-touch Editor, P-touch Address Book, P-touch Update Software, Herramienta de configuración de la impresora, BRAdmin Light y BRAdmin Professional

#### **Software para Mac**

P-touch Editor, P-touch Update Software y Herramienta de configuración de la impresora

- 1. Visite nuestro sitio web (*install.brother*) y descargue el instalador del software/de la documentación para los controladores, el software y los manuales más recientes.
- 2. Haga doble clic en el archivo EXE (para Windows<sup>®</sup>) o archivo DMG (para Mac), y siga las instrucciones en pantalla para proceder con la instalación.
- 3. Cierre el cuadro de diálogo una vez finalizada la instalación.

# **Conectar la impresora de etiquetas a una computadora**

Puede conectar la impresora de etiquetas a una computadora con Windows o a un Mac mediante un cable USB o una conexión LAN por cable.

#### **Conectar de forma inalámbrica**

- 1. Encienda la impresora de etiquetas.
- **2.** Mantenga presionado el botón Wi-Fi ( $\geq$ ) de la impresora de etiquetas durante un segundo para activar la función Wi-Fi. El LED de Wi-Fi empieza a parpadear en verde a intervalos de tres segundos.

# **NOTA**

Para conectar la impresora de etiquetas a una computadora mediante una conexión inalámbrica, se recomienda lo siguiente:

- Configure los ajustes de red inalámbrica durante la instalación del software. Podrá cambiarlos posteriormente mediante la Herramienta de configuración de la impresora. Para obtener más información, consulte la *Guía del usuario*.
- Instale el software en una computadora conectada de forma inalámbrica a la red y configure la impresora de etiquetas utilizando un cable USB.
- Obtenga primero el SSID (nombre de red) y la contraseña (clave de red) de la red inalámbrica. Si no tiene esta información, pregunte al administrador de la red o al fabricante del enrutador/punto de acceso inalámbrico.
- Si el punto de acceso inalámbrico/enrutador es compatible con WPS (**1**), podrá utilizar WPS (Wi-Fi Protected Setup) para configurar rápidamente los ajustes de red inalámbrica.
- Para obtener más información, consulte la *Guía del usuario*.

### **Conectar mediante un cable USB**

- **1.** Apague la impresora de etiquetas.
- 2. Conecte el cable USB al puerto USB en la parte trasera de la impresora de etiquetas.
- 3. Conecte el cable USB al puerto USB de su computadora.
- 4. Encienda la impresora de etiquetas.

### **Conectar mediante una LAN por cable**

# **NOTA**

Si utiliza una dirección IP estática para conectar la impresora de etiquetas a una conexión LAN por cable, instale los controladores de la impresora y la Herramienta de configuración de la impresora antes de especificar los ajustes de la conexión LAN por cable.

- 1. Apague la impresora de etiquetas.
- 2. Conecte el cable LAN al puerto LAN en la parte trasera de la impresora de etiquetas.
- 3. Conecte el cable LAN a un puerto LAN activo en la red.
- 4. Encienda la impresora de etiquetas.

#### **Conectar mediante Bluetooth**

- 1. Encienda la impresora de etiquetas.
- **2.** Mantenga presionado el botón Bluetooth  $(\frac{1}{2})$  de la impresora de etiquetas durante un segundo para activar la función Bluetooth.
- 3. Utilice el software de administración de Bluetooth para descubrir la impresora de etiquetas. El LED de Bluetooth se enciende en azul.

# <span id="page-6-0"></span>**Instalar aplicaciones de impresión de etiquetas en un dispositivo móvil**

Brother ofrece varias aplicaciones que le permiten imprimir directamente desde su iPhone, iPad y iPod touch o smartphone o tableta Android™. También ofrecemos aplicaciones que le permiten transferir datos, como plantillas, símbolos y bases de datos que se crearon con una computadora, a la impresora de etiquetas de forma inalámbrica.

Descargue estas aplicaciones gratuitas de Brother en App Store o Google Play: ■ Brother iPrint&Label

■ Mobile Transfer Express

# **Conectar la impresora de etiquetas a un dispositivo móvil**

### **Conectar con Wireless Direct**

1. Tras instalar los controladores de la impresora, conecte la impresora de etiquetas a la computadora mediante un cable USB y, a continuación, confirme la configuración de Wireless Direct en la Herramienta de configuración de la impresora.

**Para Windows:**

- a. Inicie la **Herramienta de configuración de la impresora** en la computadora.
- b. Haga clic en el botón **Configuración de comunicación**.
- c. Haga clic en **Configuración de comunicación** en la pestaña **General**.
- d. Confirme que **Infraestructura y Wireless Direct** o **Wireless**
- **Direct** esté seleccionado para **Interfaz seleccionada**.

De no ser así, seleccione **Infraestructura y Wireless Direct** o **Wireless Direct** y haga clic en el botón **Apply (Aplicar)**.

#### **Para Mac:**

- a. Inicie la **Herramienta de configuración de la impresora** en la computadora.
- b. Haga clic en el botón **Configuración de comunicación**.
- c. Haga clic en la pestaña **Wireless LAN** (LAN inalámbrica).
- d. Confirme que **Wireless Direct** esté ajustada en **On** (Activado).

Para obtener más información, consulte la *Guía del usuario*.

- **2.** Mantenga presionado el botón Wi-Fi (  $\Leftrightarrow$  ) de la impresora de etiquetas durante un segundo para activar la función Wi-Fi. El LED de Wi-Fi se enciende en verde.
- 3. En la pantalla de configuración de Wi-Fi del dispositivo móvil, seleccione el SSID de la red inalámbrica y, a continuación, seleccione el SSID de la impresora de etiquetas e introduzca la contraseña.

# **NOTA**

- El SSID predeterminado de la impresora de etiquetas es: "DIRECT-\*\*\*\*\* QL-1110NWB", donde \*\*\*\*\* son los últimos cinco dígitos del número de serie del producto. La contraseña predeterminada de la impresora de etiquetas es:<br>111\*\*\*\*\*, donde \*\*\*\*\* son los últimos cinco dígitos del número de serie del producto. 1.000 for \*\*\*\*\* son los últimos cinco dígitos del número de serie del producto.
- Puede conectar la impresora de etiquetas a un dispositivo móvil en el modo Infraestructura a través de un punto de acceso inalámbrico/enrutador.

### **Conectar mediante Bluetooth**

**1.** Mantenga presionado el botón Bluetooth  $(\hat{\bm{x}})$  de la impresora de etiquetas durante un segundo para activar la función Bluetooth.

El LED de Bluetooth se enciende en azul.

2. En la pantalla de configuración de Bluetooth del dispositivo móvil, seleccione la impresora de etiquetas.

# **Imprimir etiquetas desde un dispositivo móvil**

- 1. Asegúrese de que la impresora de etiquetas esté conectada al dispositivo móvil e inicie una aplicación de impresión móvil en su dispositivo móvil.
- Seleccione una plantilla o un diseño de etiqueta.

# **NOTA**

También puede seleccionar una etiqueta o imagen diseñada previamente e imprimirla.

3. Toque **Imprimir** en el menú de la aplicación.

# **Especificaciones**

#### Especificaciones del producto

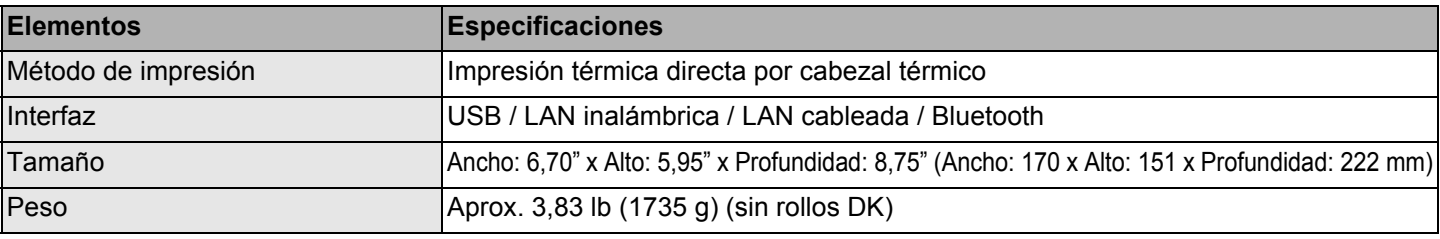

■ Entorno de funcionamiento

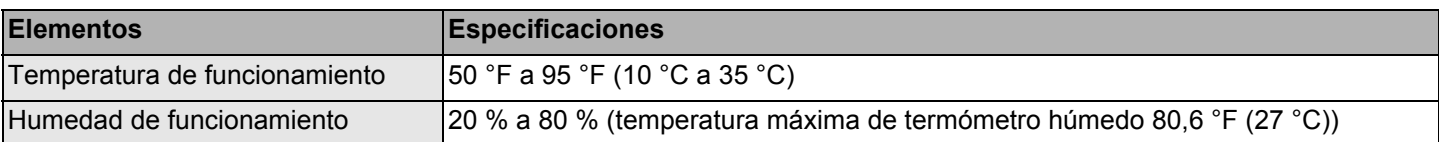

# **Solución de problemas**

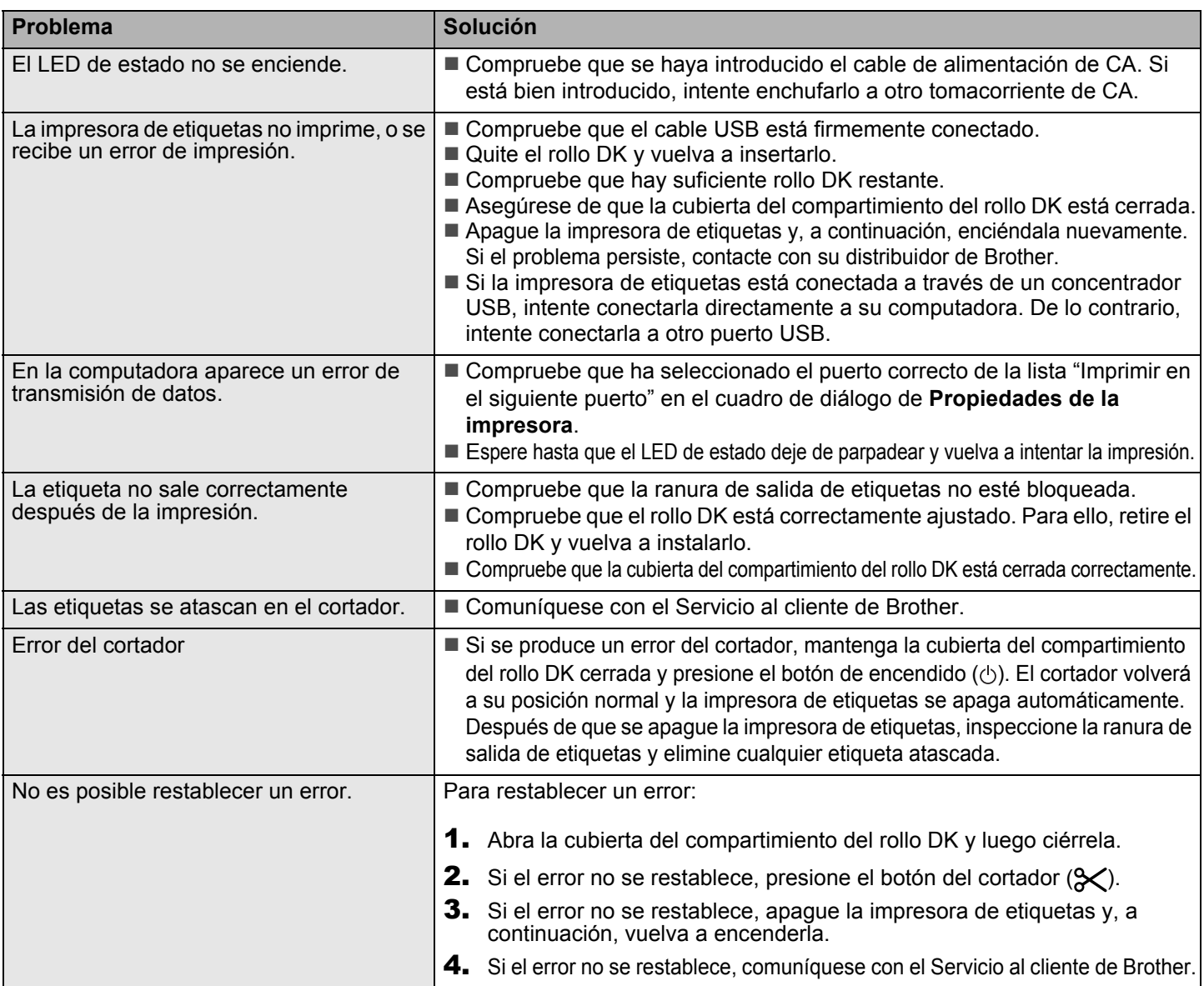

# **Kit de desarrollo de software**

Un kit de desarrollo de software (SDK) está disponible. Visite el Centro de desarrollador de Brother ([www.brother-usa.com/lp/civ/home.aspx](http://www.brother-usa.com/lp/civ/home.aspx)).

El b-PAC SDK y los SDK para dispositivos móviles (Android, iPhone y iPad) también se pueden descargar. (Los SDK disponibles están sujetos a cambios sin previo aviso).